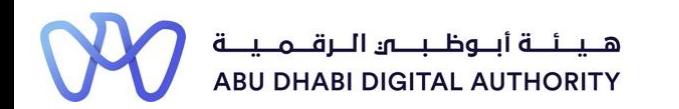

2 0 2 2

## **Service Guide for TAMM portal**

**Request to Add a Branch to a local Engineering Firm Registry**

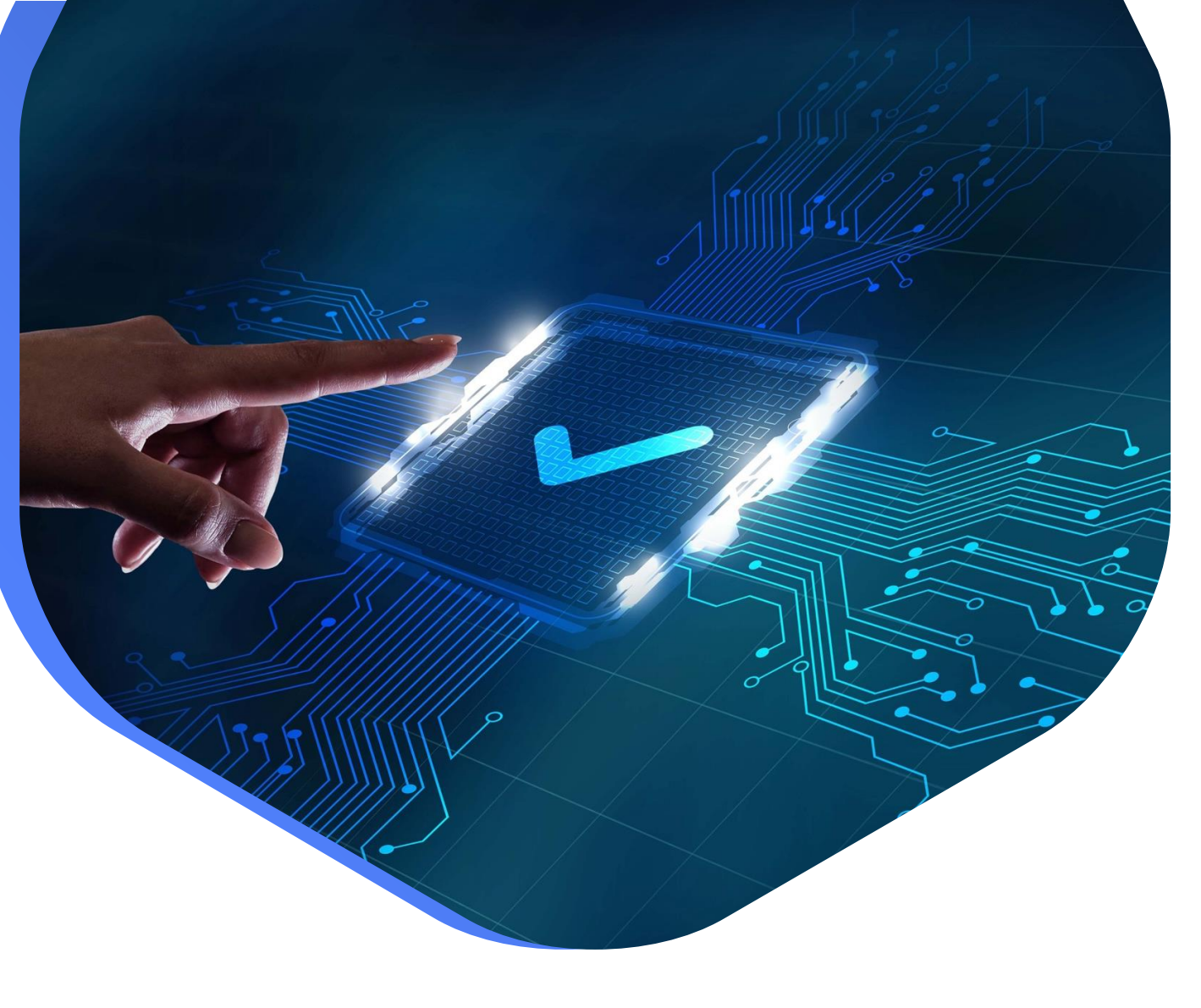

**DEPARTMENT OF MUNICIPALITIES AND TRANSPORT Oct 2022**

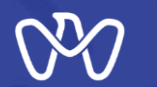

**This procedure aims to add a branch owned by a local parent firm to the Firm registry**

**Service Link: [Request to Add a Branch to a Local Engineering Firm Registry](https://www.tamm.abudhabi/en/life-events/individual/HousingProperties/Building-Permits/Request%20to%20Add%20a%20Branch%20to%20a%20Local%20Engineering%20Firm%20Registry)**

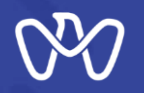

**Table of Content**

**Process Steps**

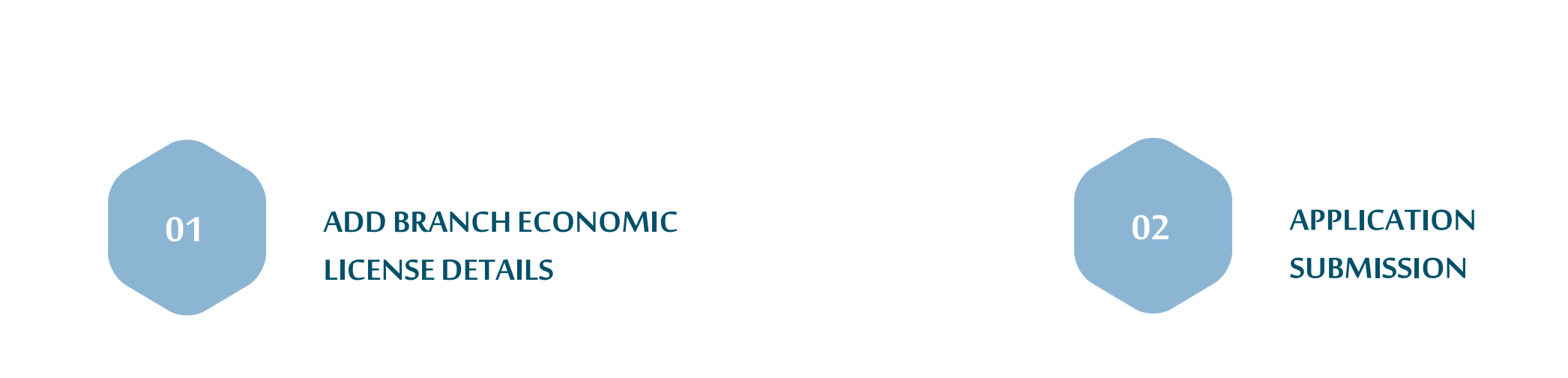

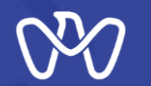

**In order to add a branch to a local engineering firm, insert the economic license number of the branch.** 

**After entering the branch's economic license number, the system verifies that this economic license is valid, effective, and identified as a branch of the main firm. If the verification is successful, the "Add Branch" button is activated. Click the button, so the branch can be defined in the main firm record.** 

**After that, the branch office must open an account for itself in the classification system as a branch through " Open an Engineering Firm Account" service, and then creates a Firm Record through " Create or Update the Record of an Engineering Firm " service.**

**Note: The branches of local firm are not classified by themselves and are not required to establish Classification Criteria register in the classification system. The classification of the main parent firm is given to the activities listed in its register among the activities of the main parent firm taking into account the necessity of doing the following:**

**1-First, the main parent firm must add the branches through the "Add Branch" button.**

**2- After that, the branch office opens an account for itself in the classification system as a branch through " Open an Engineering Firm Account" service, and then creates a Firm Record through " Create or Update the Record of an Engineering Firm " service.**

**3- The main parent firm can benefit from the engineers registered in the branches on the activities that it wants to classify by inviting them through the classification application using a system feature which allows engineers invitation from outside Firm or from Branch.**

## **Request to Add a Branch to a Local Engineering Firm Registry**

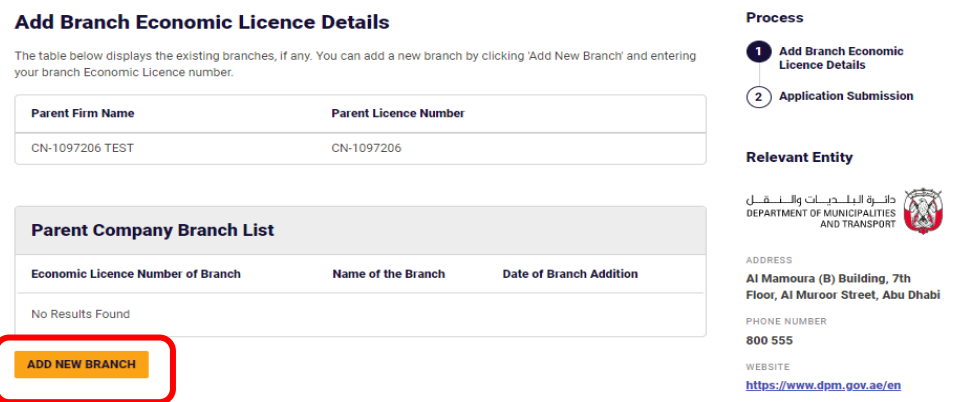

## **Request to Add a Branch to a Local Engineering Firm Registry**

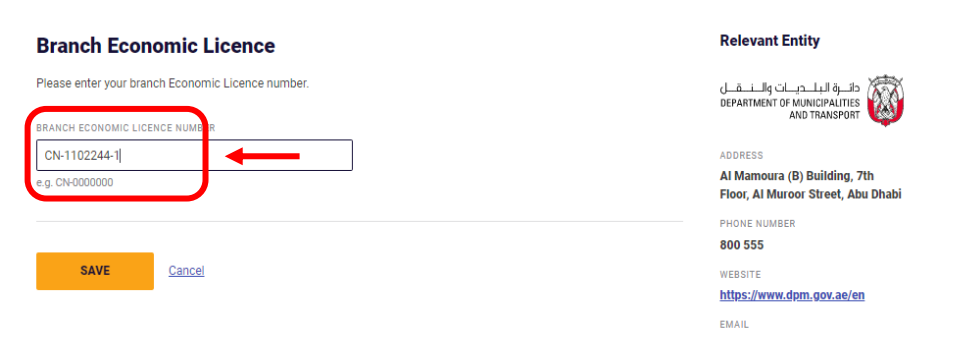

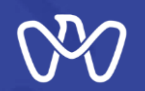

**Dashboard- Configurations - Branches - Add Branch**

**You can also access this procedure by logging into the "TAMM" platform and going to your control panel, you can see the "Configurations " button in orange as shown on the screen.** 

**When you press the " Configurations " button, a page is displayed that contains a list of settings for the firm, including "Branches" option whereas the data of the branches that belong to the current parent local firm are displayed. The information will include:**

- **- Parent company name**
- **- Parent company license number**
- **- Branch Name**
- **- The economic license number of the branch -Date of adding the branch**

**To add a branch owned by a local parent firm, press the "Add Branch" button, and the Add Branches page will appear.**

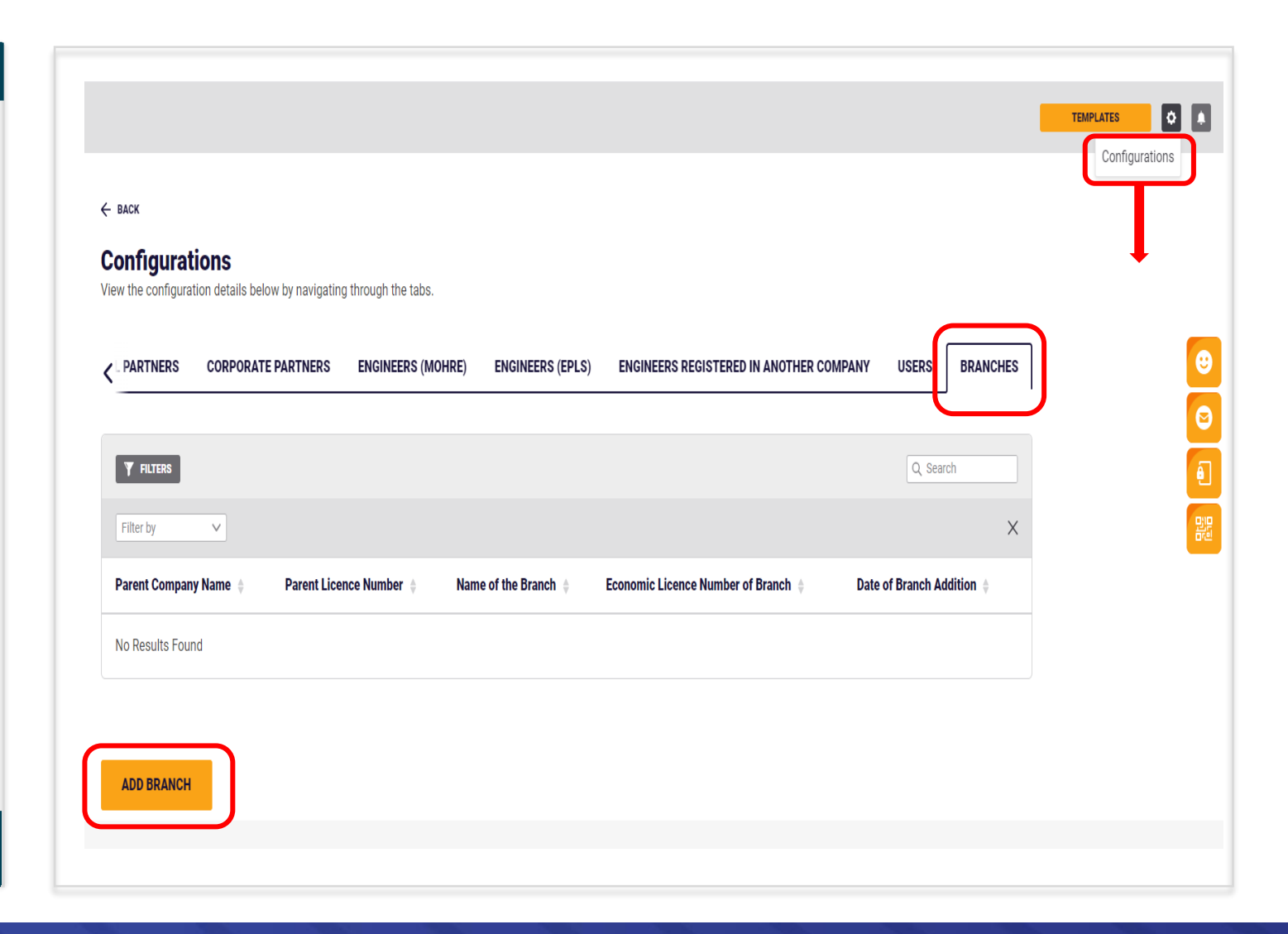

## **THANK YOU**

 $\bf{0}$ 

0

 $\overline{\mathbf{0}}$  and  $\mathbf{0}$  and  $\mathbf{0}$ 

O

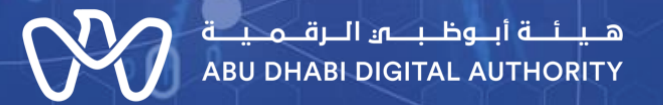

ര

 $\mathbf 0$